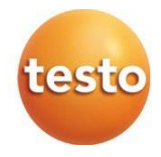

## **testo 550i - manifold digital**

## Manual de instruções

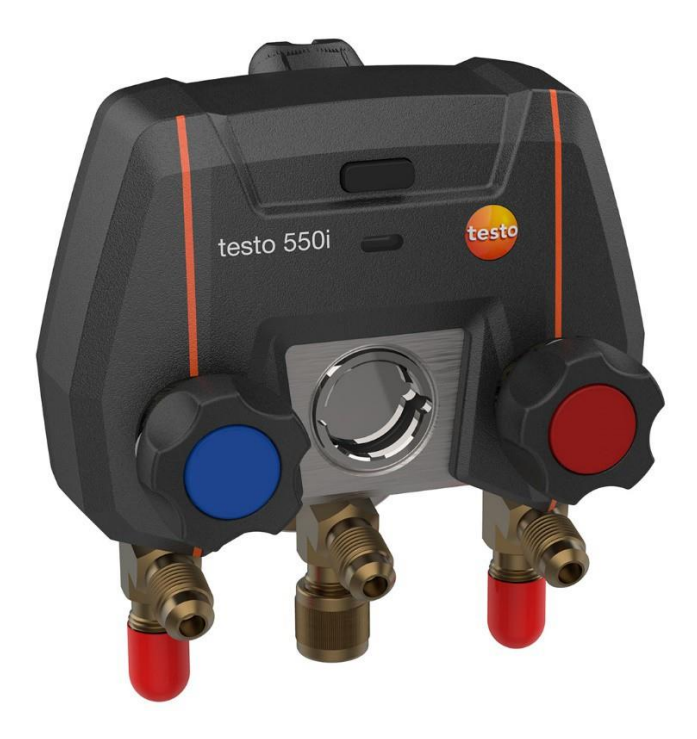

# Índice

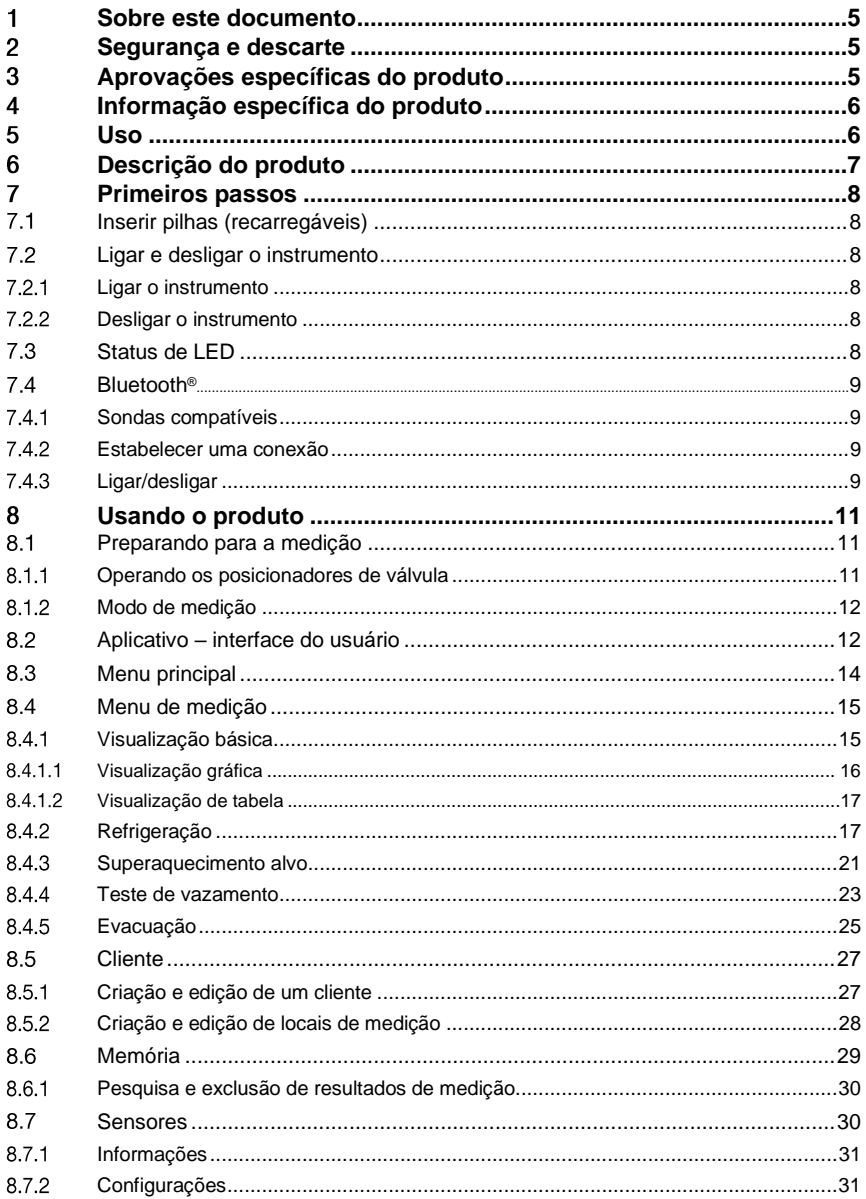

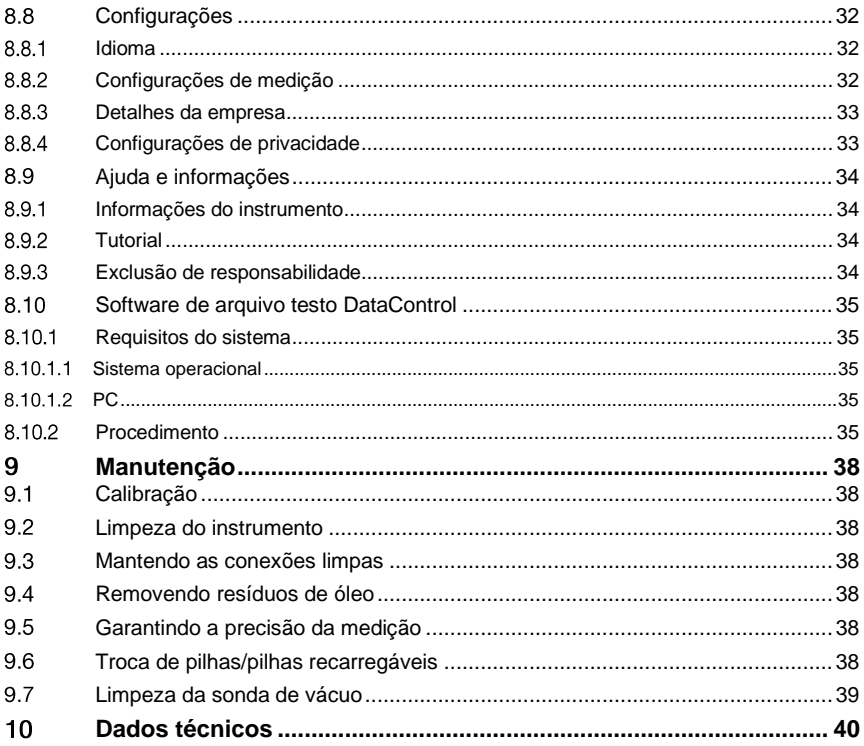

## <span id="page-4-0"></span>**Sobre este documento**

- O manual de instruções é parte integrante do instrumento.
- Mantenha esta documentação em mãos para que você possa consultá-la quando necessário.
- Leia este manual de instruções cuidadosamente e familiarize-se com o produto antes de usá-lo.
- Entregue este manual de instruções para qualquer usuário subsequente do produto.
- Preste bastante atenção às instruções de segurança e avisos para evitar ferimentos e danos ao produto.

## **Símbolos e padrões de escrita**

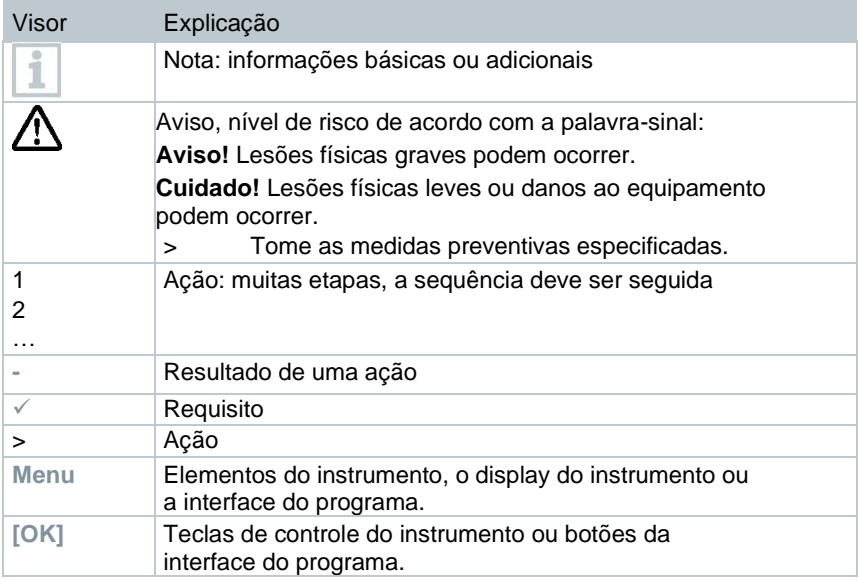

## <span id="page-4-1"></span>**Segurança e descarte**

Leve em consideração o documento de **informações testo** (acompanha o produto).

### <span id="page-4-2"></span>**Aprovações específicas do produto** 3

As aprovações de país atuais encontram-se no documento de aprovação e certificação anexo.

### <span id="page-5-0"></span>**Informação específica do produto**  $\overline{4}$

- A queda do instrumento de medição ou qualquer outra tensão mecânica comparável pode causar a quebra dos pedaços de tubo nas mangueiras de fluído refrigerante. Os posicionadores de válvula também podem sofrer danos, causando mais danos dentro do instrumento de medição que não são necessariamente visíveis externamente. Portanto, sempre substitua as mangueiras de fluído refrigerante por novas após o instrumento de medição cair ou após qualquer tensão mecânica comparável. Para sua própria segurança, você deve retornar o instrumento de medição ao Atendimento ao Cliente Testo para inspeção técnica.
- A carga eletrostática pode destruir o instrumento. Integre todos os componentes (sistema, bloco de válvulas do manifold, garrafa de fluído refrigerante, etc.) na ligação potencial (aterramento). Consulte as instruções de segurança do sistema e do fluído refrigerante usado.
- Gases de fluídos refrigerantes podem prejudicar o meio ambiente. Observe os regulamentos ambientais aplicáveis.

## <span id="page-5-1"></span>**Uso** 5

testo 550i é um coletor baseado em aplicativo totalmente digital e altamente confiável para técnicos de AC/R digitalmente habilitados. Equipado com um bloco de 2 vias, o testo 550i auxilia os técnicos AC/R a economizar tempo com medições, resultados e documentação digital rápidas e fáceis. Além disso, este instrumento compacto e robusto oferece flexibilidade ilimitada graças à sua compatibilidade com muitas sondas sem fio diferentes.

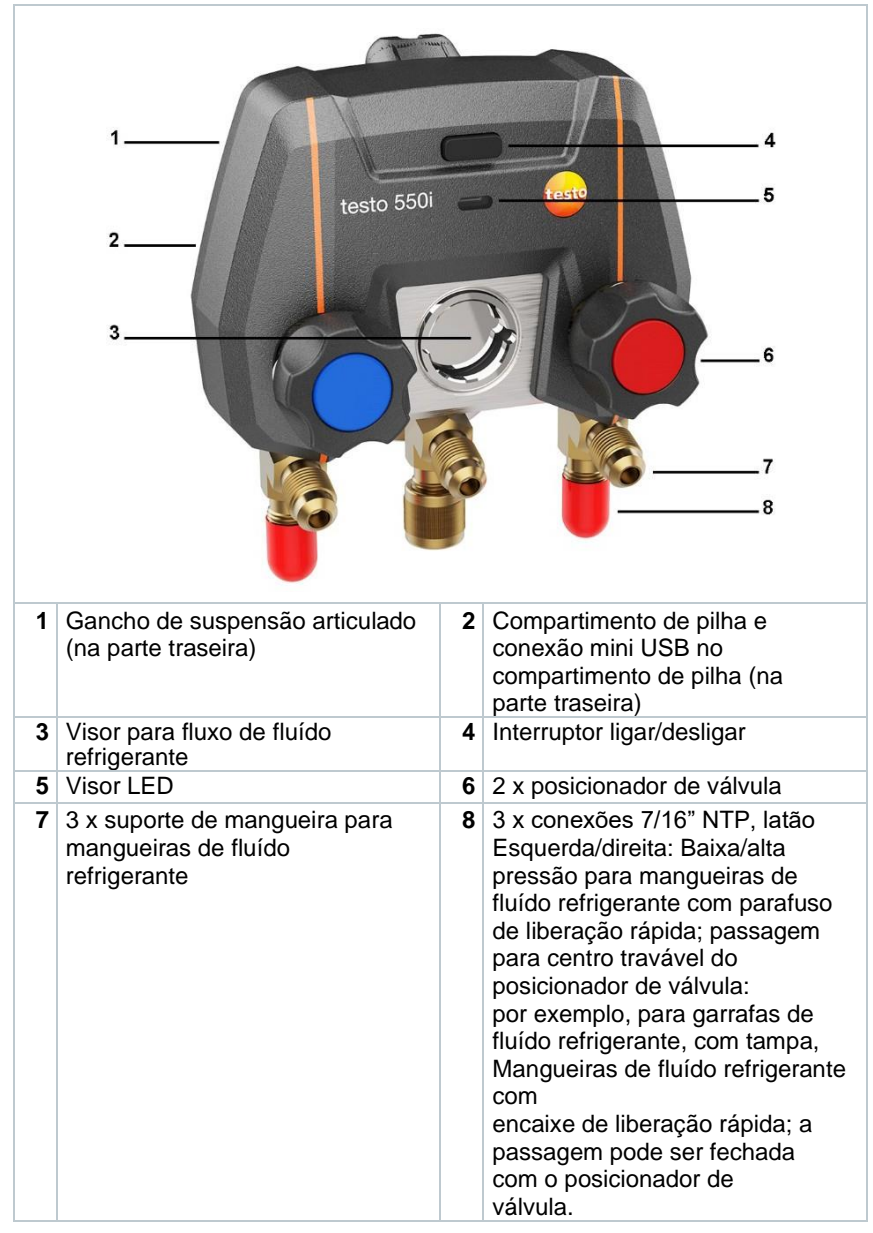

#### <span id="page-6-0"></span>**Descrição do produto** 6

í

## <span id="page-7-0"></span>**Primeiros passos**

#### <span id="page-7-1"></span>**Inserir pilhas (recarregáveis)**  $7.1$

- **1** Desdobre o gancho de suspensão e abra o compartimento de pilha (cliplock).
- **2** Insira as pilhas (no escopo de entrega) ou pilhas recarregáveis (3 x AAA/micro/R03) no compartimento de pilha. Observe a polaridade!
- **3** Feche o compartimento de pilha.
- ▶ Após a inserção das pilhas, o instrumento liga automaticamente e entra no menu de configurações.

Quando não estiver em uso por um longo período: Retire as pilhas (recarregáveis).

#### <span id="page-7-2"></span> $7.2$ **Ligar e desligar o instrumento**

#### <span id="page-7-3"></span> $7.2.1$ **Ligar o instrumento**

- **1** Pressione o interruptor de ligar/desligar.
- ▶ O indicador LED pisca. O instrumento está ligado.

#### <span id="page-7-4"></span> $7.2.2$ **Desligar o instrumento**

- **1** Pressione o interruptor de ligar/desligar > 2 s.
- $\blacktriangleright$  O indicador LED apaga. O instrumento é desligado.

## <span id="page-7-5"></span>**Status de LED**

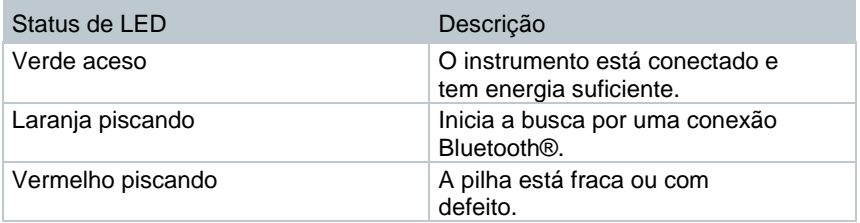

#### $74$ **Bluetooth®**

O testo 550i possui a opção de se conectar ao aplicativo Smart testo. O aplicativo permite a conexão de outras sondas Bluetooth® necessárias para a medição.

#### $7.4.1$ **Sondas compatíveis**

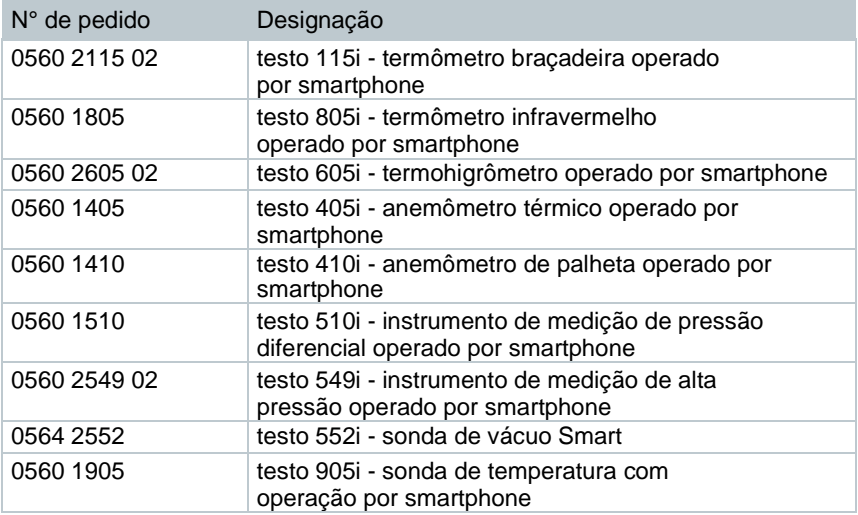

#### $7.4.2$ **Estabelecer uma conexão**

Para estabelecer uma conexão via Bluetooth®, você precisa de um tablet ou smartphone com o aplicativo Smart testo instalado.

Você pode obter o App para aparelhos iOS na App Store ou para aparelhos Android na Play Store.

Compatibilidade:

Requer iOS 12.0 ou mais recente, Android 6.0 ou mais recente, requer Bluetooth® 4.0.

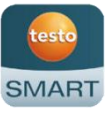

#### $7.4.3$ **Ligar/desligar**

✓

testo 550i está ligado.

Bluetooth® está ativado no tablet ou smartphone.

**123** Abra o aplicativo.

▶ O indicador LED pisca em verde assim que o testo 550i é conectado ao tablet ou smartphone por Bluetooth®.

## <span id="page-10-0"></span>**Usando o produto**

#### <span id="page-10-1"></span> $8.1$ **Preparando para a medição**

#### <span id="page-10-2"></span>**Operando os posicionadores de válvula**  $8.1.1$

### **A** AVISO

**Risco de ferimentos causados por fluído refrigerante em alta pressão, quente, frio ou venenoso!**

- > Use óculos de proteção e luvas de segurança.
- > Antes de aplicar pressão ao instrumento de medição: Sempre prenda o instrumento de medição no gancho de suspensão para evitar que ele caia (perigo de quebra)
- > Antes de cada medição, verifique se as mangueiras de fluído refrigerante estão intactas e conectadas corretamente. Não use nenhuma ferramenta para conectar as mangueiras; apenas aperte as mangueiras com a mão (torque máximo 5,0Nm/3,7ft\*lb).
- > Respeite a faixa de medição permitida (-1 a 60 bar/-14,7 a 870 psi). Fique atento quanto a isto em sistemas com fluído refrigerante R744, uma vez que estes são frequentemente operados com pressões mais altas.

O manifold digital se comporta como um manifold convencional de três vias em relação ao caminho do fluído refrigerante: As passagens são abertas abrindo as válvulas. A pressão aplicada é medida com as válvulas fechadas e as válvulas abertas.

- **>** Abra a válvula: Gire o posicionador de válvula no sentido anti-horário.
- **>** Feche a válvula: Gire o posicionador de válvula no sentido horário.

## **A** AVISO

O posicionador de válvula está apertado com muita força.

- Danos na vedação de PTFE (1).
- Deformação mecânica do pistão da válvula (2) levando à queda da vedação de PTFE (1).
- Danos na rosca do fuso roscado (3) e no parafuso da válvula (4).

Botão da válvula quebrado (5).

Aperte o posicionador de válvula manualmente. Não use nenhuma ferramenta para apertar os posicionadores de válvula.

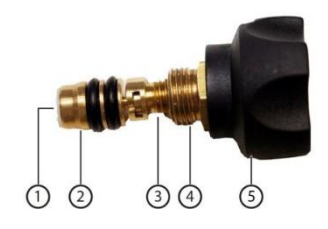

#### <span id="page-11-0"></span> $8.1.2$ **Modo de medição**

O testo 550i detecta automaticamente a diferença de pressão entre os lados de baixa e alta pressão. Se a pressão medida no lado de baixa pressão for 1 bar mais alta do que no lado de alta pressão, uma caixa de diálogo será exibida e a tela poderá ser alterada de acordo. Se "sim" for selecionado, a pressão baixa se move da esquerda para a direita e a pressão alta se move da direita para a esquerda. Este modo é especialmente adequado para ar condicionados que esfriam e aquecem.

#### <span id="page-11-1"></span>**Aplicativo – interface do usuário** 8.2

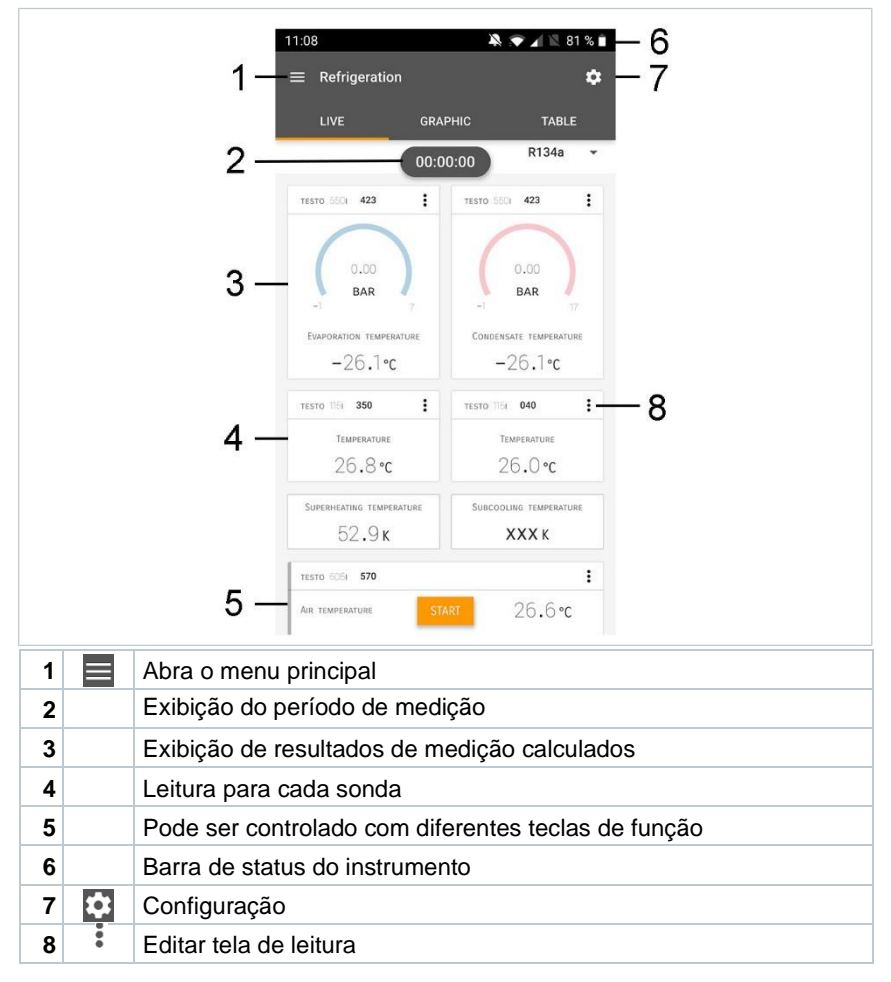

Outros símbolos na interface do usuário (sem numeração)

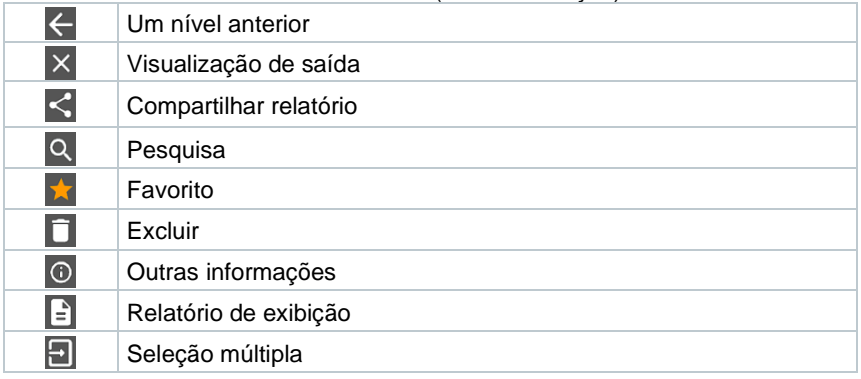

#### <span id="page-13-0"></span>**Menu principal** 8.3

O Menu principal pode ser acessado por meio do ícone **inco** canto superior esquerdo. Para sair do menu principal, selecione um menu ou clique com o botão direito nos menus guiados. A última tela exibida é mostrada.

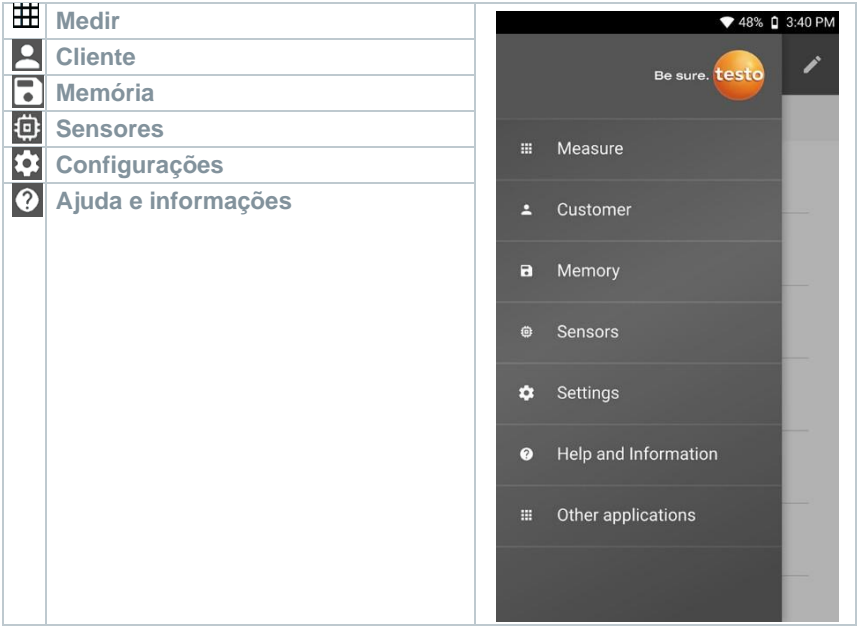

Ícones adicionais no testo 550i:

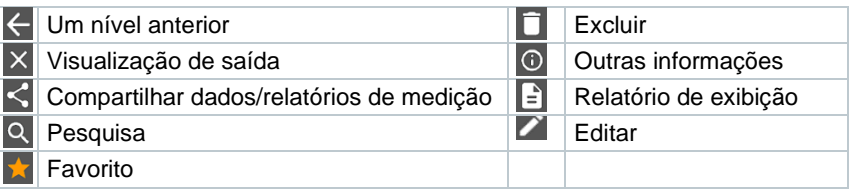

#### <span id="page-14-0"></span>8.4 **Menu de medição**

O testo 550i possui programas de medição instalados permanentemente. Eles permitem que o usuário execute a configuração e a implementação convenientes de tarefas de medição específicas.

O testo 550i oferece os seguintes Menus de medição:

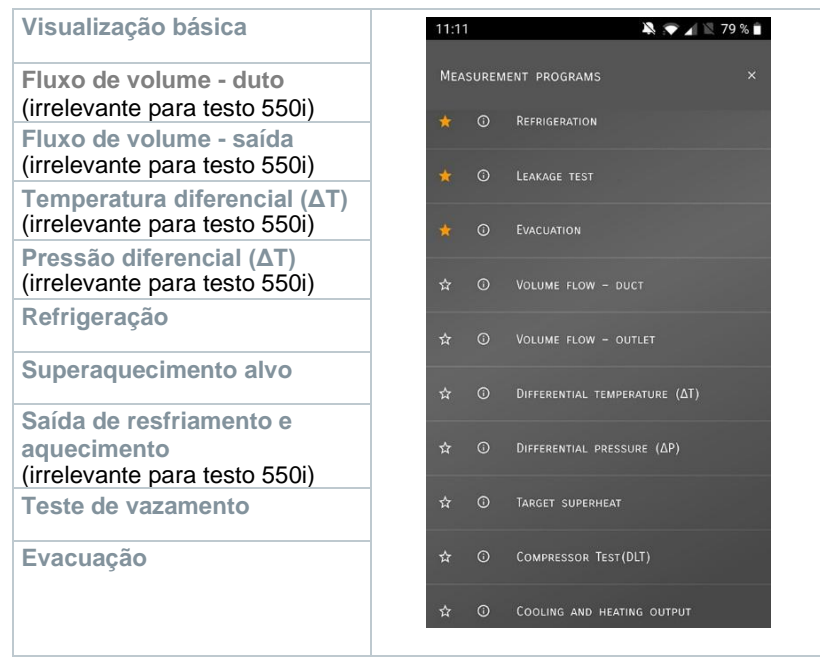

#### <span id="page-14-1"></span>8.4.1 **Visualização básica**

No menu de aplicação **Visualização básica,** os valores de medição atuais podem ser lidos, registrados e salvos. A Visualização básica é particularmente adequada para medições rápidas e descomplicadas, sem os requisitos específicos de uma medição em conformidade com o padrão.

Todas as sondas Bluetooth® compatíveis com o aplicativo Smart testo são exibidas na **Visualização básica** angezeigt.

Em todos os menus de aplicação, além da medição do fluxo de volume, existem três telas diferentes para a medição - Ao Vivo (ou Visualização Básica também), Gráfico e Tabela.

#### <span id="page-15-0"></span>**Visualização gráfica** 8.4.1.1

Na Visualização gráfica, os valores de no máximo 4 canais podem ser exibidos simultaneamente em um gráfico de tendência cronológica. Todos os parâmetros medidos podem ser exibidos na Visualização gráfica por meio da seleção de canal (clique em um dos quatro campos de seleção). Uma vez que um parâmetro de medição foi selecionado, o valor é atualizado automaticamente.

A função de toque de zoom permite que partes individuais do gráfico sejam visualizadas com mais detalhes ou que as progressões de tempo sejam exibidas de forma compacta.

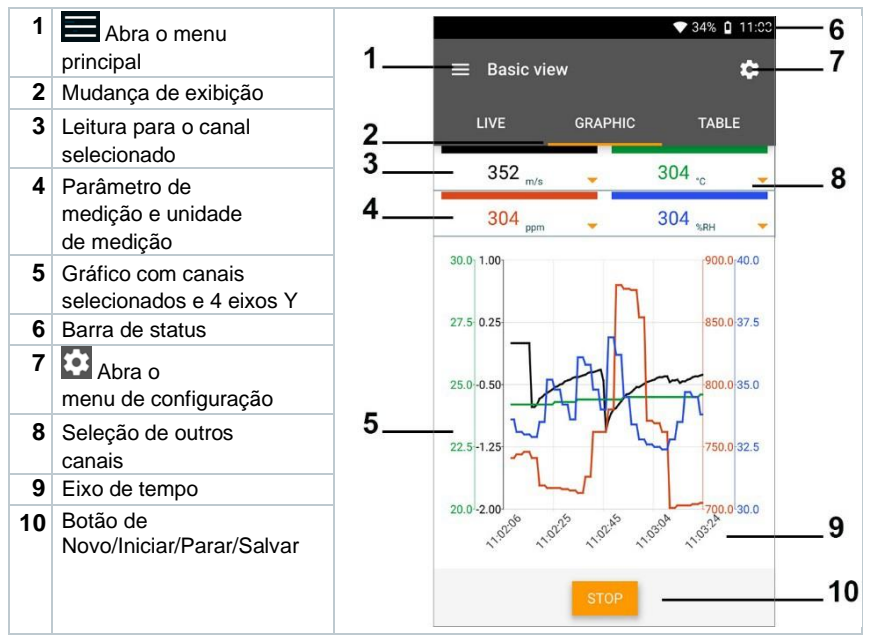

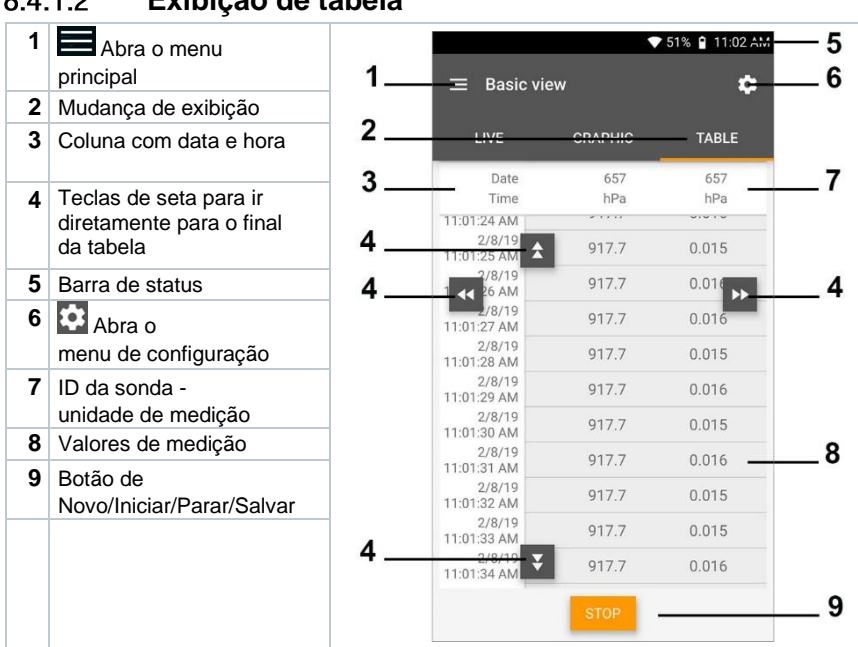

#### <span id="page-16-0"></span>8.4.1.2 **Exibição de tabela**

#### <span id="page-16-1"></span>8.4.2 **Refrigeração**

A aplicação de **Refrigeração** é usada para determinar os seguintes valores de medição do sistema:

- Lado de baixa pressão: Pressão de evaporação, temperatura de evaporação do fluído refrigerante to/Ev (T evap.)
- Pressão de evaporação: Temperatura medida toh/T1
- Pressão de evaporação: Superaquecimento Δtoh/SH
- Lado de alta pressão: Pressão de condensação, temperatura de condensação do fluído refrigerante tc/Co (T condens.)
- Pressão de condensação: Temperatura medida tcu/T2
- Pressão de condensação: Sub-resfriamento Δtcu/SC

1

O termômetro braçadeira testo 115i é usado para a medição.

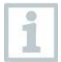

Um sensor de temperatura NTC (acessório) deve ser conectado para medir a temperatura do tubo e para o cálculo automático de superaquecimento e subresfriamento. Sondas Smart Testo (por exemplo, testo 115i) podem ser usadas.

i

Antes de cada medição, verifique se as mangueiras de fluído refrigerante estão em perfeitas condições.

Antes de cada medição, zere os sensores de pressão. Todas as conexões devem estar sem pressão (pressão ambiente). Pressione o botão [▲] (P=O) por 2 segundos para zerar os sensores.

## **AVISO**

A queda do instrumento de medição ou qualquer outra tensão mecânica comparável pode causar a quebra dos pedaços de tubo nas mangueiras de fluído refrigerante. Os posicionadores de válvula também podem sofrer danos, causando mais danos dentro do instrumento de medição que não são necessariamente visíveis externamente!

> Para sua própria segurança, retorne o instrumento de medição ao Atendimento ao Cliente Testo para inspeção técnica.

> Portanto, sempre substitua as mangueiras de fluído refrigerante por novas após o instrumento de medição cair ou após qualquer tensão mecânica comparável.

- **1** Clique em **Medir**.
- **2** Clique em **AC+ Refrigeração**.
- O menu de medição de refrigeração é aberto.
- $3$  Clique em  $3$
- O menu de configuração é aberto.

Faça as configurações **4**  $11:13$  $27.7117981$ necessárias.  $\leftarrow$  Configuration of refrigeration PRESSURE TYPE  $\bullet$ RELATIVE AMBIENT PRESSURE  $\bullet$ BAR  $\overline{\phantom{a}}$ 1.01300 APPLY CONFIGURATION **5** Clique em Aplicar Configuração . **6** Defina o fluído 11:24  $\blacksquare \blacksquare \blacksquare 100\%$ refrigerante. $\equiv$  Refrigeration  $\bullet$ LIVE GRAPHIC TABLE R134a  $\overline{a}$  $* - -$ SELECT PROBE  $\star$  CO<sub>2</sub>  $\star$  H<sub>20</sub>  $R410A$ EVAPORATION TEMPERATURE ☆ FX80  $^{\circ}{\rm C}$ ☆ 112A SELECT PROBE  $R$ Ŧ ☆ R114 ☆ RTI50 SUPERHEATING TEMPERATURE Sue  $-$  K ☆ R12 ☆ R123  $\lambda$  **DIOCOM** 

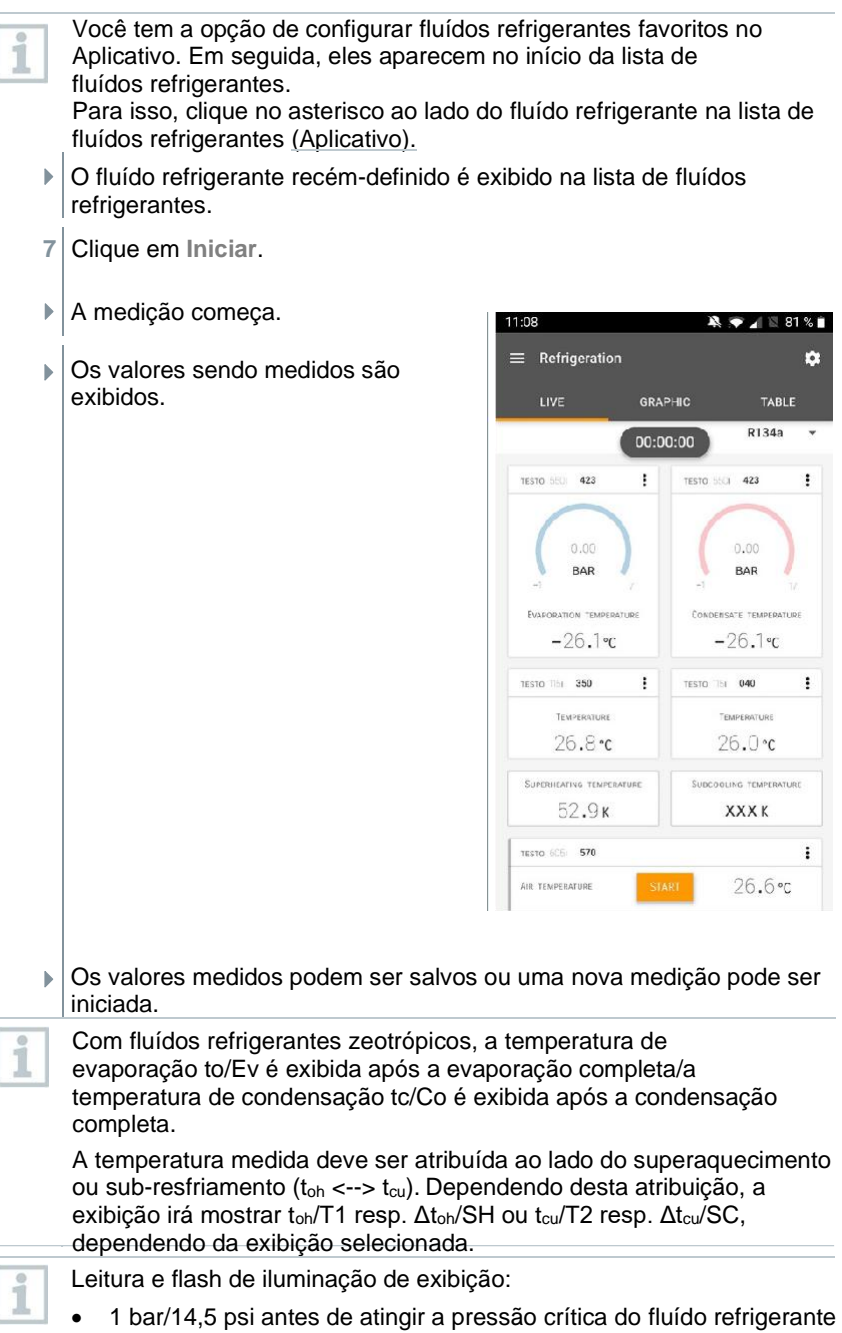

• Quando a pressão máx. permissível de 60 bar (870 psi é excedida.

#### <span id="page-20-0"></span>8.4.3 **Superaquecimento alvo**

Este recurso permite que o manifold testo 550i calcule o superaquecimento desejado em conjunto com o aplicativo e as sondas Smart testo 605i adicionais. Esta aplicação só pode ser utilizada para sistemas de ar condicionado/bombas de calor split com válvula de expansão fixa. As duas sondas Smart testo 605i conectadas determinam os valores ODDB e RAWB. Como resultado, o superaquecimento desejado aparece no aplicativo.

- O seguinte é usado para a medição:
	- testo 115i (termômetro braçadeira)
	- testo 605i

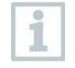

Antes de cada medição, verifique se as mangueiras de fluído refrigerante estão em perfeitas condições.

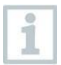

Antes de cada medição, zere os sensores de pressão.

## **A** AVISO

A queda do instrumento de medição ou qualquer outra tensão mecânica comparável pode causar a quebra dos pedaços de tubo nas mangueiras de fluído refrigerante. Os posicionadores de válvula também podem sofrer danos, causando mais danos dentro do instrumento de medição que não são necessariamente visíveis externamente!

> Para sua própria segurança, retorne o instrumento de medição ao Atendimento ao Cliente Testo para inspeção técnica.

> Portanto, sempre substitua as mangueiras de fluído refrigerante por novas após o instrumento de medição cair ou após qualquer tensão mecânica comparável.

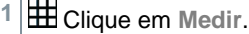

- **2** Clique em **Superaquecimento alvo**.
- O menu de medição de superaquecimento alvo é aberto.
- **3** Clique em .
- O menu de configuração é aberto.

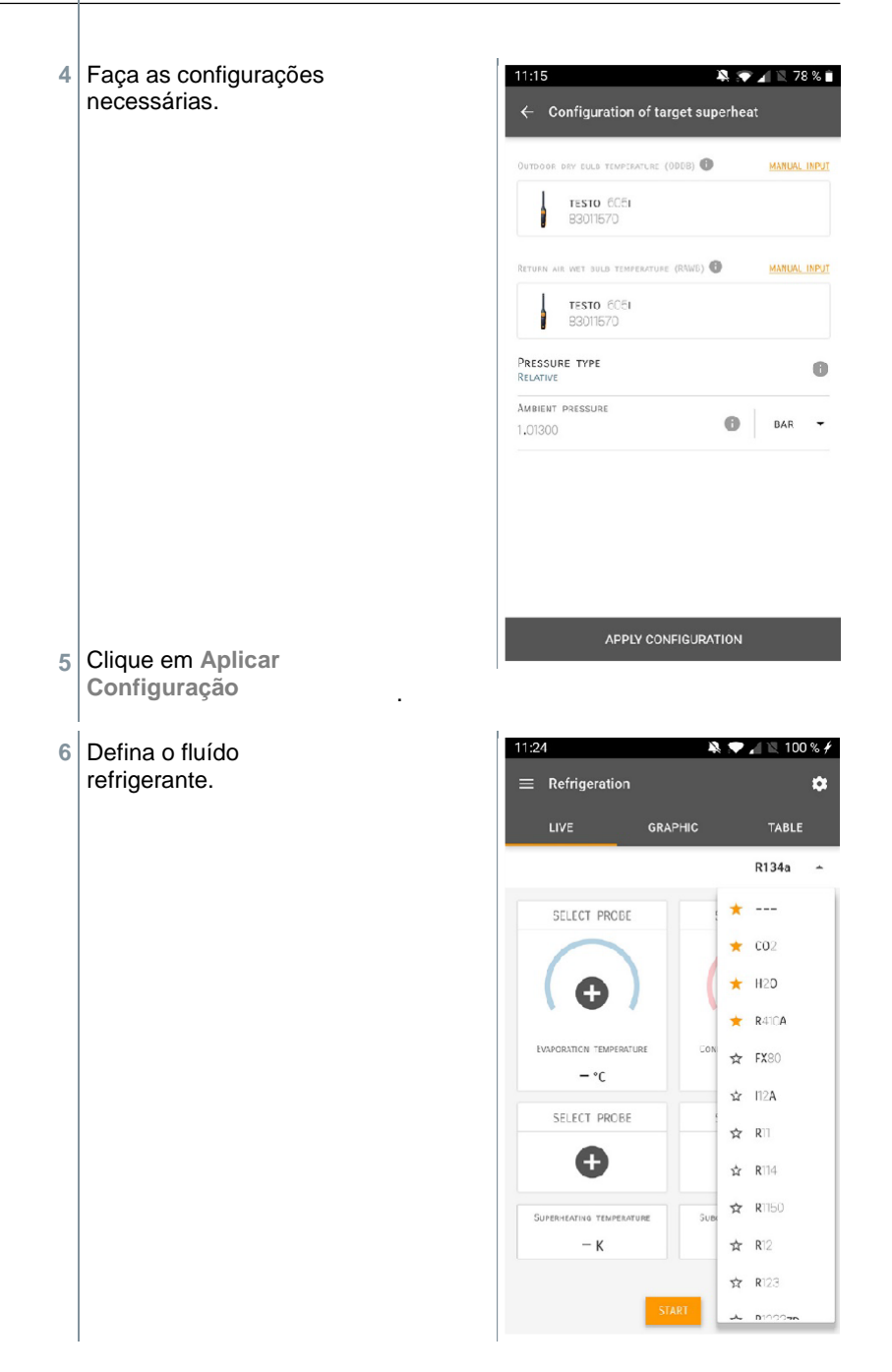

- O fluído refrigerante recém-definido é exibido na lista de fluídos refrigerantes.
- **7** Clique em **Iniciar.**
- $\blacktriangleright$   $\big\vert$  A medição começa.
- Os valores sendo medidos são exibidos.
- Os valores medidos podem ser salvos ou uma nova medição pode ser iniciada.

#### <span id="page-22-0"></span>844 **Teste de vazamento**

O teste de estanqueidade com compensação de temperatura pode ser usado para verificar a estanqueidade dos sistemas. Para este propósito, tanto a pressão do sistema quanto a temperatura ambiente são medidas durante um período de tempo definido.

Para isso, pode ser conectado um sensor de temperatura para medir a temperatura ambiente (recomendação: Desative o fator de compensação de superfície e use uma sonda de ar NTC ou sondas Smart de temperatura Bluetooth® ou sonda Smart para medição de temperatura do ar. Isso fornece informações sobre a pressão diferencial compensada por temperatura e a temperatura no início/final do teste. Devido à compensação de temperatura, a queda de pressão real é exibida como delta P. Se nenhum sensor de temperatura estiver conectado, você também pode executar o teste de estanqueidade sem compensação de temperatura.

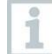

Sondas de temperatura de superfície (por exemplo, testo 115i) também podem ser usadas para o teste de estanqueidade com compensação de temperatura, mas não devem ser usadas para medir a temperatura de superfície. Elas devem ser posicionadas o

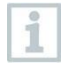

O manifold 550i, 550s ou 557s é usado para realizar a medição.

mais longe possível para medir a temperatura do ar.

- **1** Clique em **Medir**.
- **2** Clique em **Teste de vazamento**.
- O menu de medição de teste de vazamento é aberto.

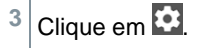

 $\blacktriangleright$  O menu de configuração é aberto.

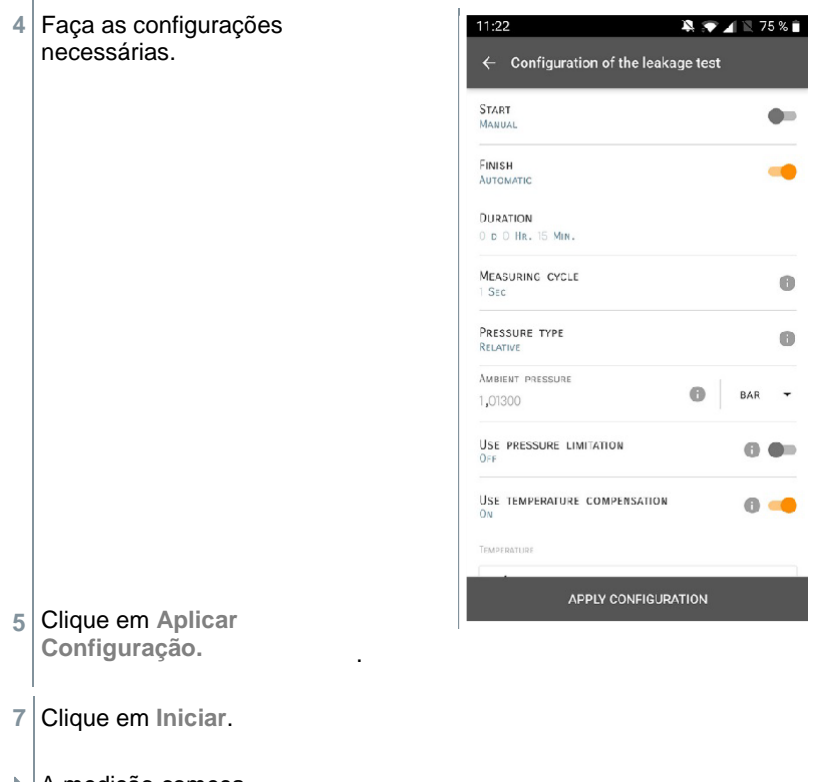

 $\blacktriangleright$   $\big\vert$  A medição começa.

Os valores sendo medidos são exibidos.

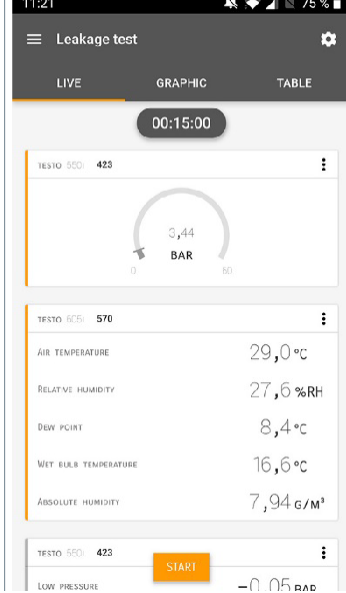

<span id="page-24-0"></span>Valores medidos são salvos. Os valores podem ser exportados ou um relatório pode ser criado.

#### **Evacuação** 8.4.5

Com a aplicação de Evacuação, gases estranhos e umidade podem ser removidos do circuito de refrigeração.

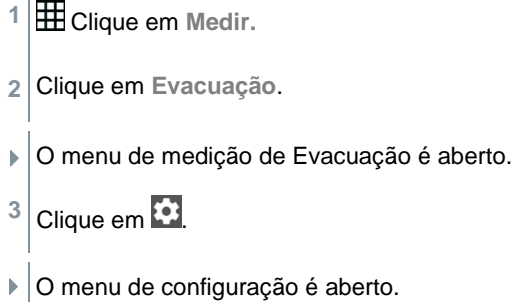

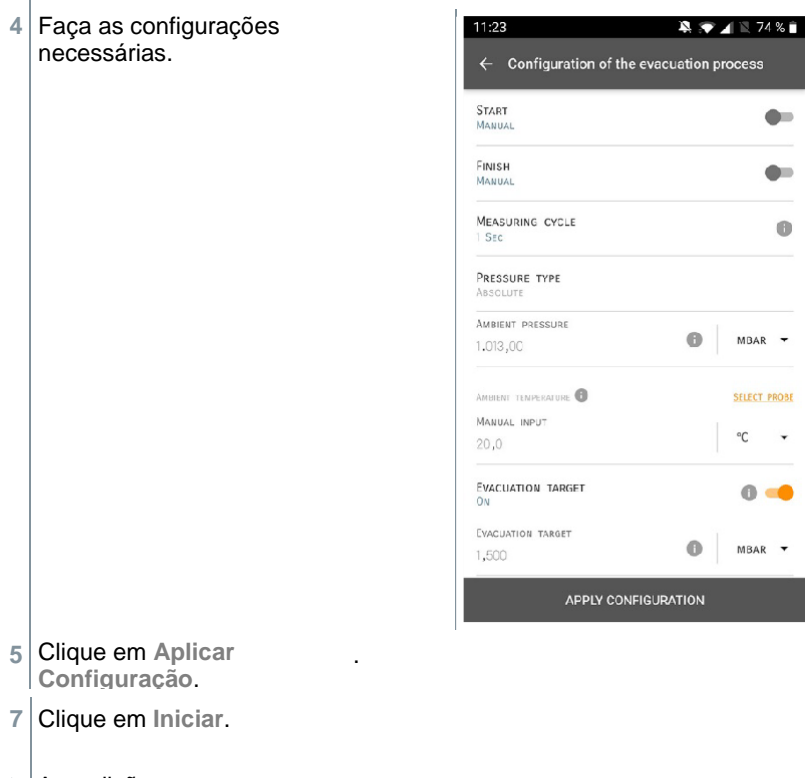

 $\blacktriangleright$   $\big\vert$  A medição começa.

Os valores sendo medidos são exibidos.

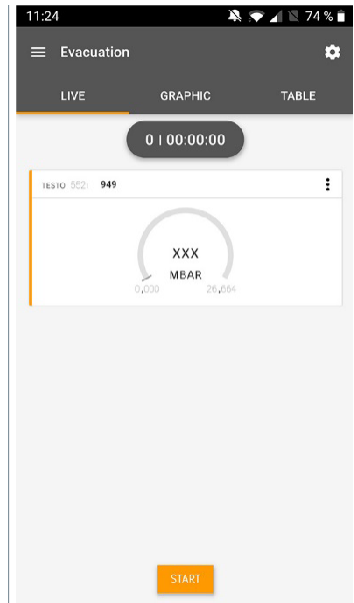

<span id="page-26-0"></span>Os valores medidos podem ser salvos ou uma nova medição pode ser iniciada.

#### 8.5 **Cliente**

No menu Cliente, todas as informações do cliente e do local de medição podem ser criadas, editadas e excluídas. Os campos marcados com \* são obrigatórios. Sem qualquer informação neste campo, nenhum cliente ou local de medição pode ser armazenado.

#### <span id="page-26-1"></span>8.5.1 **Criação e edição de um cliente**

- $Clique$  em  $\blacksquare$ .
- O menu principal é aberto
- **2** Clique em **Cliente**.
- **▶ O menu Cliente é aberto.**
- **3** Clique em **+ Novo cliente**.
- Um novo cliente pode ser criado.

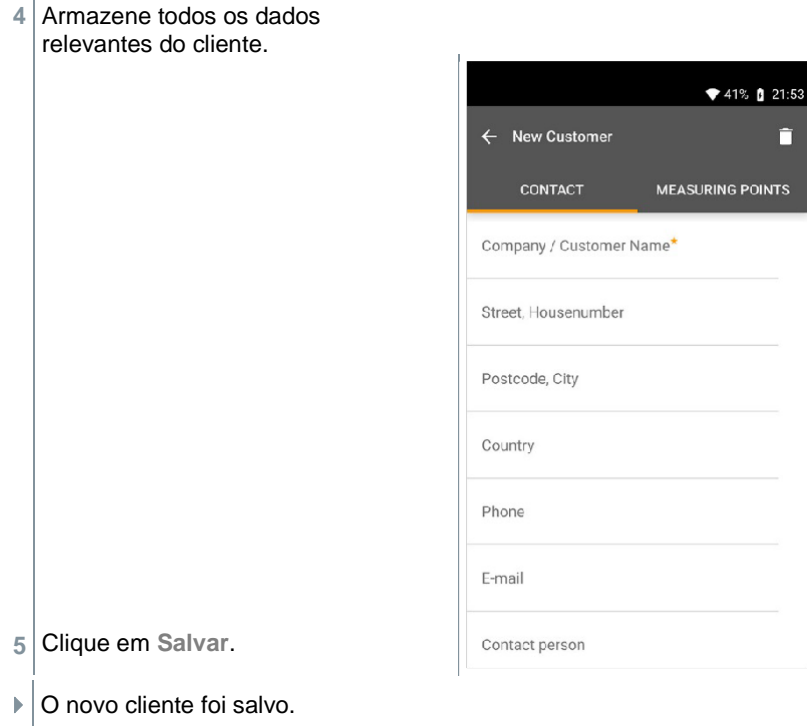

#### <span id="page-27-0"></span>8.5.2 **Criação e edição de locais de medição**

- $1$  Clique em  $\blacksquare$ .
- $\blacktriangleright$  O menu principal é aberto
- **2** Clique em **Cliente.**
- ▶ O menu Cliente é aberto.
- **3** Clique em **+ Novo cliente**.
- **4** Clique na aba da direita **Ponto de medição**.
- **5** Clique em **+ Novo local de medição**.
- Um novo local de medição pode ser criado.

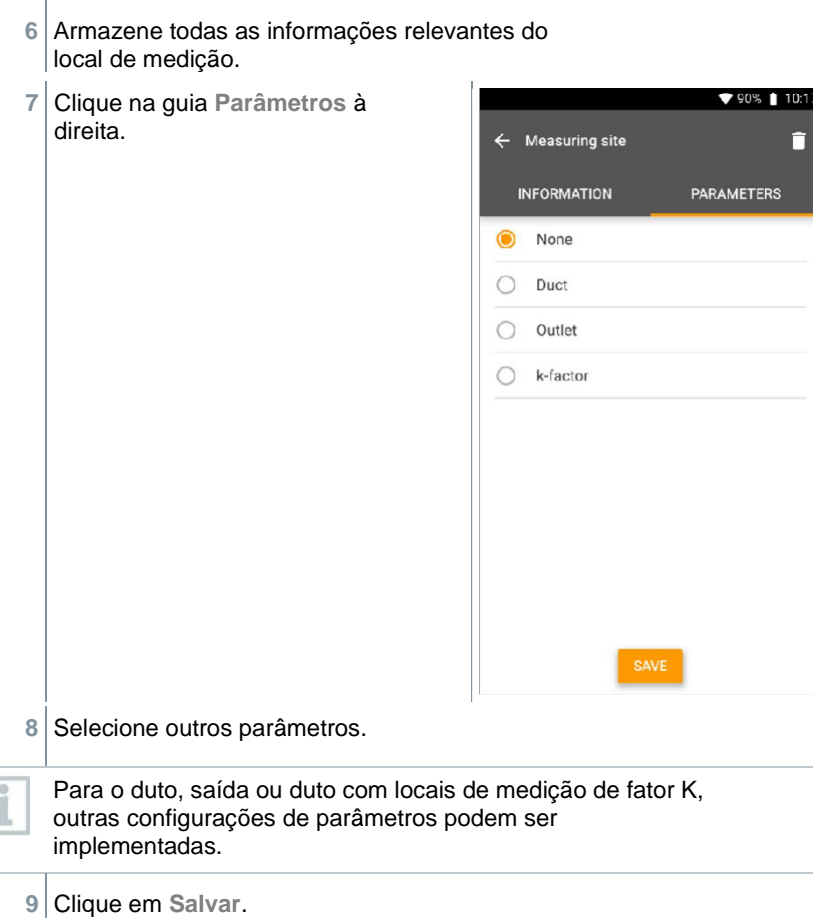

▶ O novo local de medição foi salvo.

#### <span id="page-28-0"></span>**Memória** 8.6

No menu **Memória**, você pode acessar todas as medições armazenadas com o testo 550i, analisá-las em detalhes e também criar e salvar dados csv e relatórios em PDF. Ao clicar em uma medição, uma visão geral dos resultados da medição é exibida.

#### <span id="page-29-0"></span>**Pesquisa e exclusão de resultados de**  861 **medição**

No menu **Memória**, todas as medições armazenadas são classificadas por data e hora.

- ✓ O menu **Memória** é aberto.
	- Clique em Q
- $\Box$  O campo de pesquisa com medições é aberto.
- **2** Insira o nome do cliente ou local de medição ou data/hora no campo de pesquisa.
- O resultado é exibido.

## **Excluindo**

- **Clique em ...**
- Uma caixa de seleção é exibida na frente de cada medição.
- **2** Clique na medição necessária.
- Uma marca é exibida na respectiva caixa.
- $3$  Clique em  $\Box$ .
- A janela de informações é exibida.
- **4** Reconheça as informações.
- $\blacktriangleright$  As medições selecionadas foram excluídas.

#### <span id="page-29-1"></span>**Sensores** 8.7

Todos os sensores usados com o aplicativo podem ser encontrados no menu

**Sensores**. Lá, você pode ver informações gerais sobre as sondas conectadas atualmente, bem como as sondas conectadas recentemente.

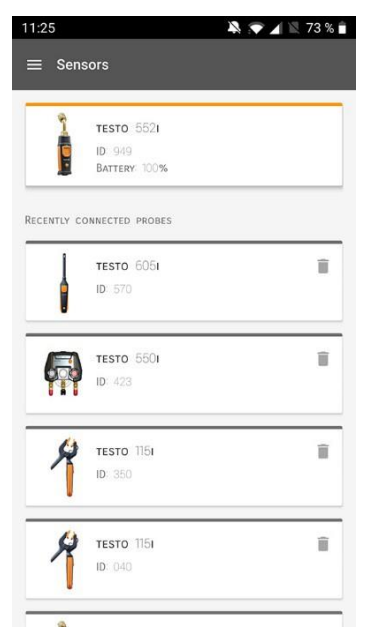

#### <span id="page-30-0"></span>8.7.1 **Informações**

As informações são armazenadas para cada sonda.

- ✓ O aplicativo está conectado ao testo 550i.
- $1$  Clique em  $\equiv$ .
- $\triangleright$  O menu principal é aberto.
- **2** Clique em **Sensores**.
- ▶ O menu Sensores é aberto.
- **3** Clique em uma das sondas exibidas.
- ▶ São exibidas informações sobre o modelo, número do pedido, número de série e versão do firmware.

#### <span id="page-30-1"></span>8.7.2 **Configurações**

As configurações também podem ser feitas para cada sonda.

✓ A sonda está conectada ao aplicativo.

- $1$  Clique em  $\blacksquare$
- $\blacktriangleright$  O menu principal é aberto.
- **2** Clique em **Sensores**.
- ▶ O menu Sensores abre .
- **3** Clique em uma das sondas exibidas.
- **4** Clique na aba Configurações.
- **5** Clique em uma das sondas exibidas.
- $\blacktriangleright$  Aparecem configurações que podem ser alteradas se necessário.

#### <span id="page-31-0"></span>**Configurações** 8.8

#### <span id="page-31-1"></span>881 **Idioma**

**1** Clique em **Configurações**.

- ▶ O menu Configurações é aberto.
- **2** Clique em **Idioma**.
- Uma janela com diferentes idiomas é aberta.
- **3** Clique no idioma desejado.
- ▶ O idioma solicitado está definido.

#### <span id="page-31-2"></span>**Configurações de medição** 8.8.2

- **1** Clique em **Configurações**.
- ▶ O menu Configurações é aberto.
- **2** Clique em **Configurações de medição**.
- Uma janela com diferentes configurações básicas de medição é aberta.
- **3** Clique nas configurações necessárias e altere se necessário.
- As configurações de medição necessárias são definidas.
- 4 Saia das Configurações de medição.

#### <span id="page-32-0"></span>8.8.3 **Detalhes da empresa**

- **1** Clique em **Configurações**.
- ▶ O menu Configurações é aberto.
- **2** Clique em **Detalhes da empresa**.
- Uma janela com os detalhes da empresa é aberta.
- **3** Clique nos dados solicitados e insira-os, se necessário.
- As configurações de medição necessárias são definidas.
- **4** Saia dos Detalhes da empresa.

#### <span id="page-32-1"></span>8.8.4 **Configurações de privacidade**

- **1** Clique em **Configurações**.
- $\blacktriangleright$  O menu Configurações é $\widehat{\text{s}}$ aberto
- **2** Clique em **Configurações de privacidade**.
- $\blacktriangleright$   $\big\vert$ Uma janela com as configurações de privacidade é aberta.
- **3** Ative ou desative as configurações solicitadas.
- $\blacktriangleright$   $\bigwedge$  As configurações solicitadas estão definidas.
- 4  $\leq$  Saia de Configurações de privacidade.

#### <span id="page-33-0"></span>8.9 **Ajuda e informações**

Em Ajuda e informações, você encontrará informações sobre o testo 550i, e o tutorial pode ser acessado e implementado. Aqui também é possível encontrar informações legais.

#### <span id="page-33-1"></span>**Informações do instrumento** 8.9.1

- **1** Clique em **Ajuda e informações**.
- O menu **Ajuda e informações** é aberto.
- **2** Clique em **Informações do instrumento**.
- $\parallel$  A versão atual do aplicativo, ID da instância do Google Analytics, versão do fluído refrigerante e atualização são exibidos para o instrumento conectado.

.

As atualizações automáticas para instrumentos podem ser habilitadas ou desabilitadas.

**>** Use o controle deslizante para ativar ou desativar a **Atualização para instrumentos conectados**.

#### <span id="page-33-2"></span>8.9.2 **Tutorial**

- **1** Clique em **Ajuda e informações**.
- O menu **Ajuda e Informações** abre.
- **2** Clique em **Tutorial**.
- O tutorial mostra as etapas mais importantes antes do comissionamento.

#### <span id="page-33-3"></span>**Exclusão de responsabilidade** 8.9.3

- **1** Clique em **Ajuda e informações**.
- O menu **Ajuda e informações** é aberto.
- **2** Clique em **Exclusão de responsabilidade**.
- As informações de proteção de dados e de uso da licença são exibidas.

## <span id="page-34-0"></span>**Software de arquivo testo DataControl**

O software gratuito de gestão e análise de dados de medição testo DataControl melhora a funcionalidade do instrumento de medição do aplicativo Smart testo com muitas funções úteis:

- Gerenciar e arquivar dados de clientes e informações do local de medição
- Ler, avaliar e arquivar dados de medição
- Apresentar leituras em forma gráfica
- Criar relatórios de medição profissionais a partir dos dados de medição existentes
- Adicionar fotos e comentários de forma conveniente aos relatórios de medição
- Importação de dados e exportação de dados para o instrumento de medição

#### **Requisitos do sistema**  $8.10.1$

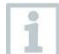

<span id="page-34-1"></span>Direitos de administrador são necessários para a instalação.

#### <span id="page-34-2"></span>8.10.1.1 **Sistema operacional**

O software pode ser executado nos seguintes sistemas operacionais:

- Windows<sup>®</sup> 7
- Windows<sup>®</sup> 8
- Windows<sup>®</sup> 10

#### <span id="page-34-3"></span>8 10 1 2 **PC**

O computador deve atender aos requisitos do sistema operacional em cada caso. Os seguintes requisitos também devem ser atendidos:

- Interface USB 2 ou superior
- Processador DualCore com mínimo de 1 GHz
- Mínimo 2 GB de RAM
- Mínimo 5 GB de espaço disponível no disco rígido
- Tela com resolução mínima de 800 x 600 pixels

## <span id="page-34-4"></span>**Procedimento**

✓ Para transferir os dados do aplicativo para o testo DataControl, os dois instrumentos devem estar na mesma rede.

Por exemplo: Um notebook com testo DataControl instalado e um smartphone com aplicativo Smart testo instalado estão conectados à mesma WI AN

**1** Abra o aplicativo Smart testo no smartphone ou tablet.

**2** Abra o software de arquivo testo DataControl no PC.

**3** Clique em **Selecionar instrumento**.

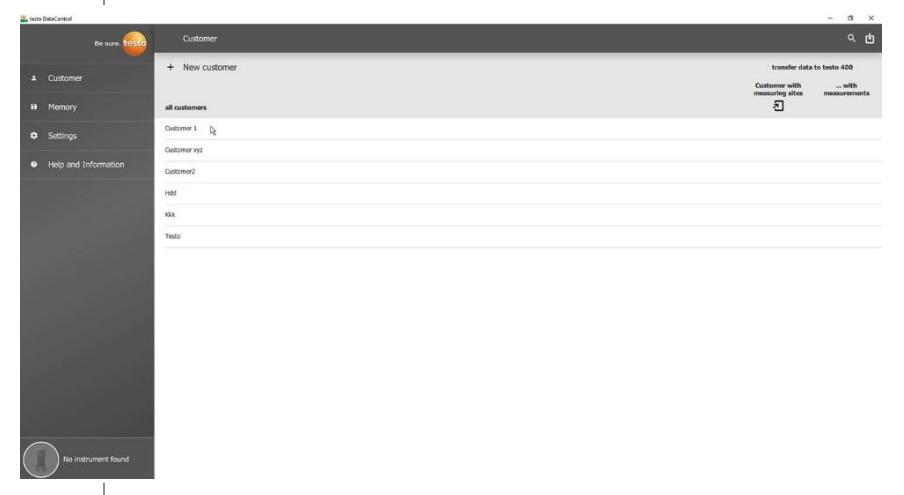

Uma visão geral dos instrumentos disponíveis é aberta.

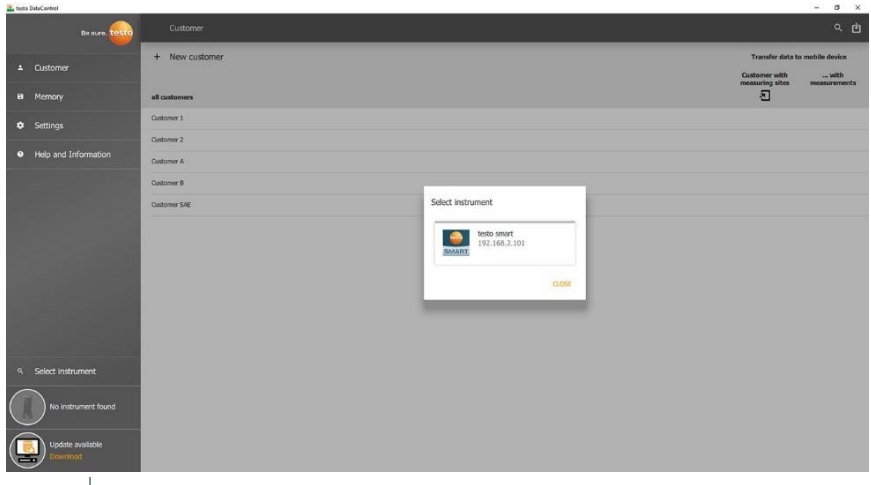

- 4 Selecione o instrumento.
- Um aviso de segurança é exibido.

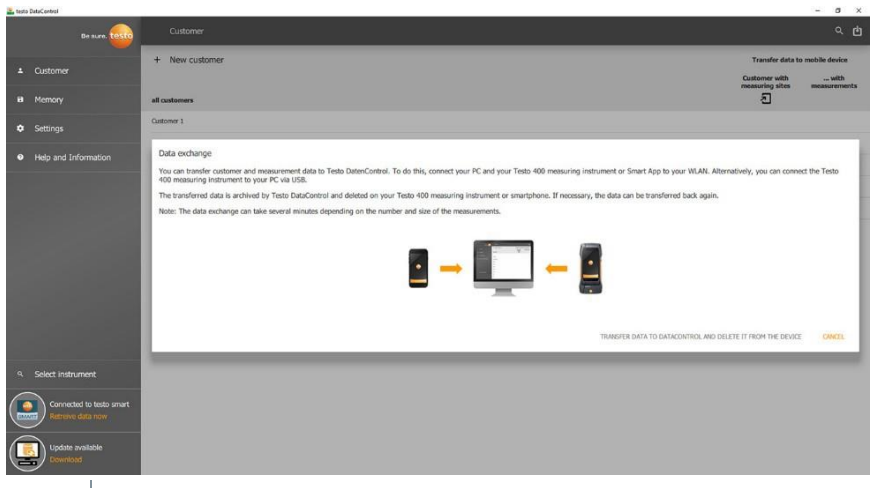

**5** Clique em **Transferir dados para DataControl e excluir do instrumento**.

▶ Os dados foram transferidos com sucesso.

### <span id="page-37-0"></span>**Manutenção** 9

#### $9.1$ **Calibração**

<span id="page-37-1"></span>O testo 550i é fornecido com um certificado de calibração de fábrica como padrão.

A recalibração uma vez a cada 12 meses é recomendada em muitas aplicações.

Isso pode ser realizado pela Testo Industrial Services (TIS) ou outros fornecedores de serviços certificados.

Entre em contato com a Testo para mais informações.

#### <span id="page-37-2"></span>9.2 **Limpeza do instrumento**

Não use agentes de limpeza ou solventes agressivos! Agentes de limpeza domésticos suaves e espuma de sabão podem ser usados.

**>** Se o invólucro do instrumento estiver sujo, limpe-o com um pano úmido.

#### <span id="page-37-3"></span>**Mantendo as conexões limpas**  $9.3$

> > Mantenha as conexões dos parafusos limpas e livres de graxas e outros depósitos, limpe com um pano úmido, conforme necessário.

#### <span id="page-37-4"></span>**Remoção de resíduos de óleo**  $9.4$

**>** > Elimine cuidadosamente os resíduos de óleo no bloco de válvulas usando ar comprimido.

#### <span id="page-37-5"></span>9.5 **Garantindo a precisão de medição**

> O Atendimento ao Cliente da Testo ficará feliz em ajudar conforme necessário.

**>** Verifique regularmente se há vazamentos no instrumento. Mantenha a faixa de pressão permitida!

**>** > Calibre o instrumento regularmente (recomendação: uma vez por ano).

#### <span id="page-37-6"></span>9.6 **Troca de pilhas/pilhas recarregáveis**

✓ O instrumento é desligado.

- **1** Desdobre o gancho de suspensão, solte o clipe e remova a tampa do compartimento da pilha.
- **2** Remova as pilhas (recarregáveis) e insira novas no compartimento de pilha (3 x 1,5 V, tipo AAA, Mignon, LR6). Observe a polaridade!
- **3** Encaixe e feche a tampa do compartimento de pilha (o clipe deve encaixar no lugar).
- <span id="page-38-0"></span>**4** Ligue o instrumento.

#### $9.7$ **Limpeza da sonda de vácuo**

Contaminantes como óleo podem prejudicar a precisão do sensor de vácuo. Execute as etapas a seguir para limpar o sensor.

## **ATENÇÃO**

### **Fazer a limpeza com a sonda ligada pode resultar em danos à sonda!**

> Desligue a sonda de vácuo!

### **ATENÇÃO**

### **Danos ao sensor devido a objetos pontiagudos!**

- > Não insira objetos pontiagudos na sonda!
	- **1** Desligue a sonda de vácuo.
	- **2** Coloque algumas gotas de álcool isopropílico na abertura do sensor.
	- **3** Sele a abertura colocando seu dedo sobre ela e agite a sonda de vácuo brevemente.
	- **4** Remova todo o álcool da sonda.
	- **5** Repita este processo pelo menos duas vezes.
	- **6** Deixe a sonda secar por pelo menos 1 hora. Para secar o sensor mais rápido, você pode conectar a sonda diretamente a uma bomba de vácuo e aplicar vácuo.

## <span id="page-39-0"></span>**10 Dados técnicos**

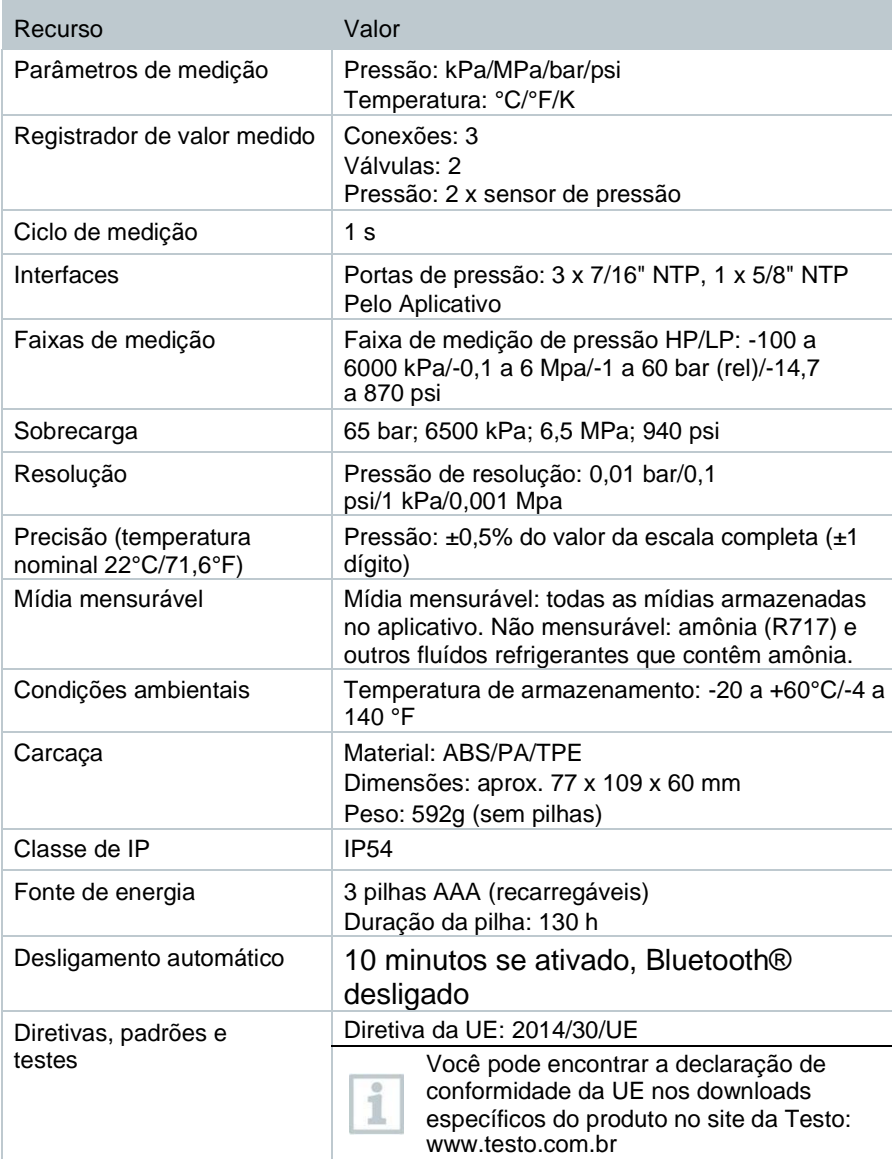

## **Fluídos refrigerantes disponíveis**

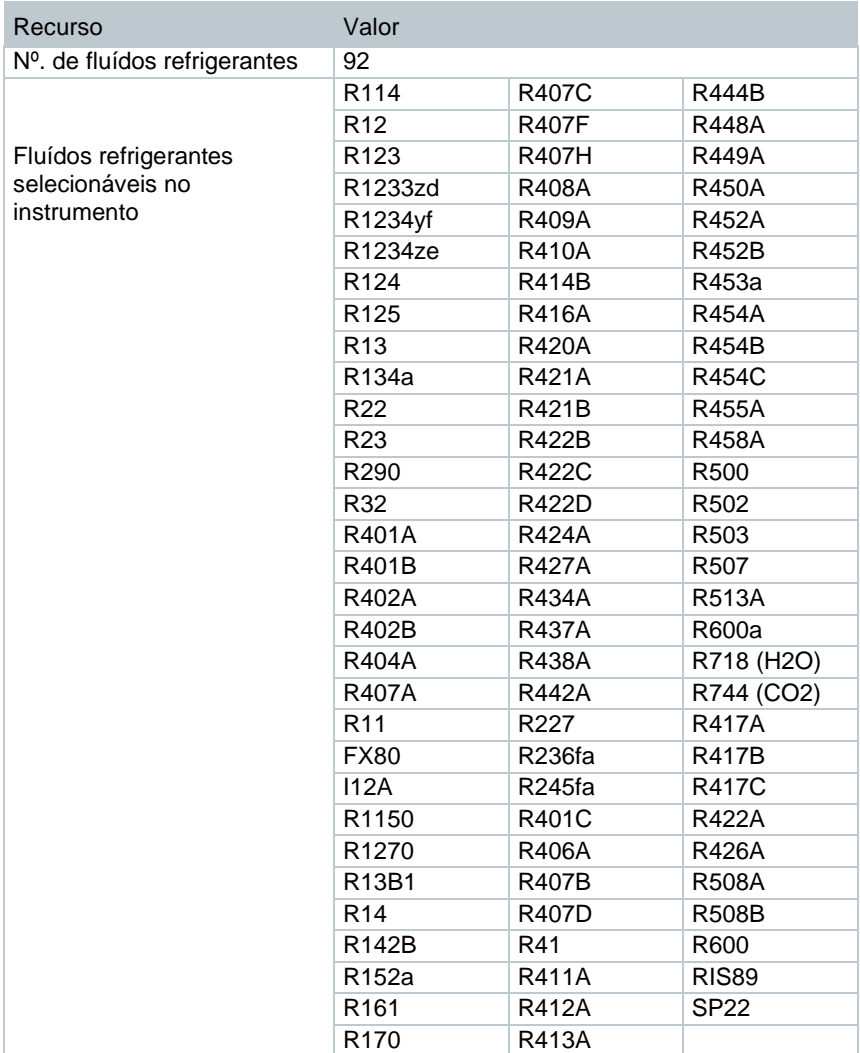

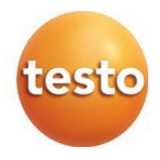

### **Testo do Brasil** Avenida Engenheiro Artur Segurado, 615 - Jardim Leonor CEP: 13041-070 Campinas - SP Brazil + 55 19 3731 5800 sac@testo.com.br

0970 5505 pt-br 01